# Bruksanvisning for konfigurasjonsprogram

Denne bruksanvisningen beskriver konfigurering av «Loge Lys» (justering av lys og musikk ++).

Det forutsettes at brukeren har grunnleggende PC/Windows kunnskaper.

### Oppstart:

Trykk på «Config» knappen øverst på skjermen i det vanlige lysprogrammet.

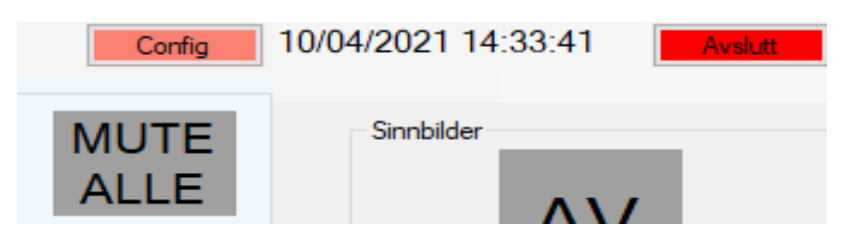

Følgende bilde skal komme opp (det kan være andre felter som er synlige hos dere):

# Enkel visning:

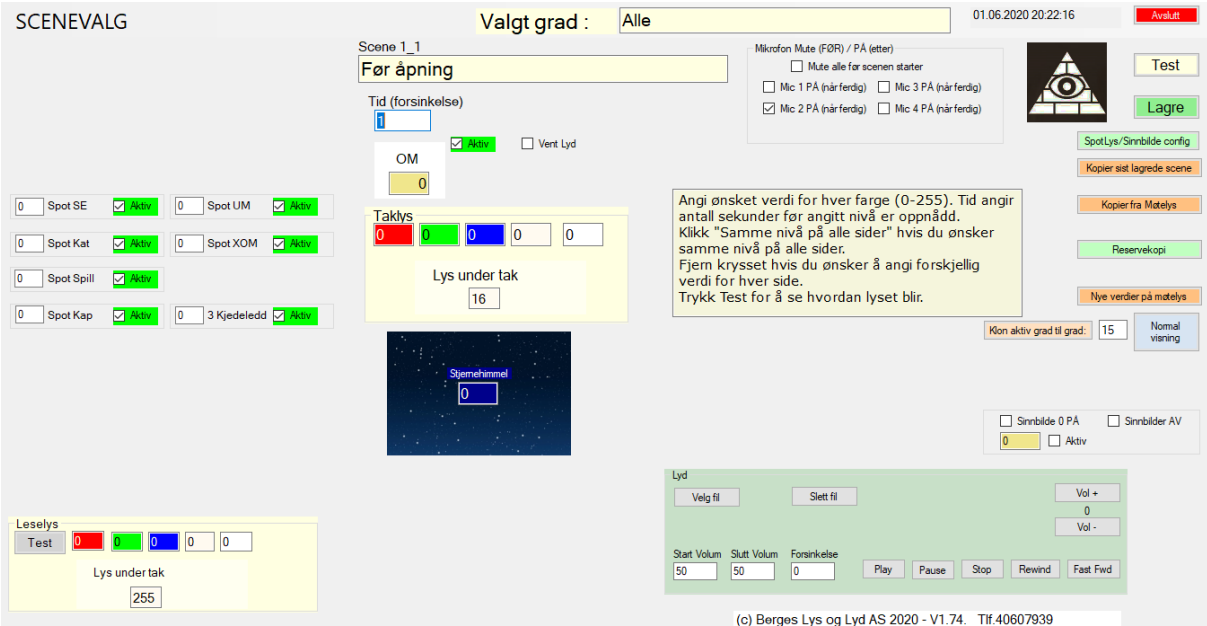

Bildet over viser et eksempel på «enkel mode», der lyset er likt på alle veggene. Det er mulig å velge «Normal visning» (knappen midt på høyre side), da kan man justere lyset indivduelt for hver side. Se mer info senere.

Programmet starter med den graden/scenen som var aktiv når du gikk inn i config-delen. «Alle» som er den «graden» som brukes for generelle scener som brukes i alle grader (f.eks. innmarsj/lystenning)

Feltet «Taklys» brukes for å justere lysnivået for den aktuelle «scenen». Det er en verdi for hver farge (rød, grønn, blå og hvit, i noen loger kan det også være en ekstra hvit-verdi hvis man har 2 forskjellige hvite lys, f.eks kald/varmhvit). Angi verdi mellom 0 og 255, 0=av og 255 er maks lys. Man kan blande forskjellige farger slik man ønsker for derved å frembringe alle fargenyanser. Trykk på knappen «Test» for å se hvordan resultatet ble, og trykk «Lagre» hvis du er fornøyd.

Feltet «Lys under tak» brukes for å justere lyset under taket (hvis dette finnes). Noen loger har bare hvitt lys under taket, og andre har RGBW som over. På bildet over så er det kun hvitt lys.

De forskjellige feltene merket «Spot …» kan brukes til forskjllige lys, her er de f.eks brukt til 6 forskjellige faste spot-lys samt til å styre lyset over de 3 kjedeledd. Angi verdi mellom 0 og 255 for ønsket lysstyrke. **Sett kryss i feltet «Aktiv» hvis innstillingen skal brukes, hvis det ikke er kryss her så vil verdien fra foregående scene beholdes**. Dette kan være aktuelt for lys som sjelden endres, f.eks 3 kjedeledd. Da kan man slå på lyset i den første scenen, og la «aktiv» være av for alle andre scener.

# Normal visning

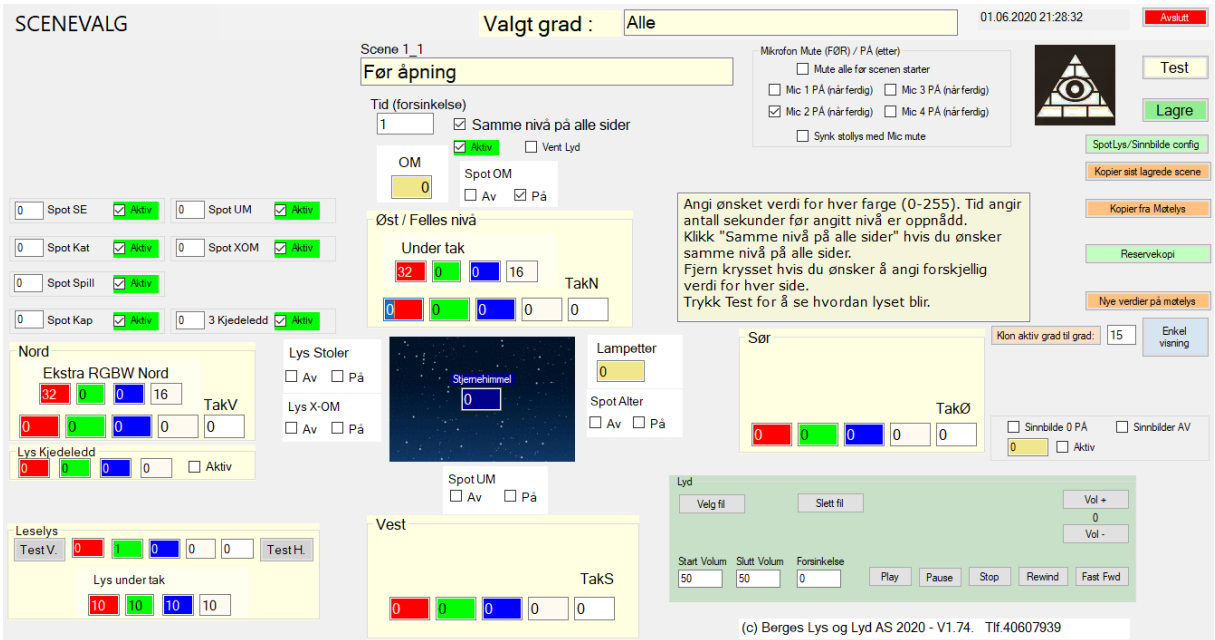

Trykk på knappen «Normal visning» for å kunne stille lyset individuelt for hver side. Man kan sette opp i config-filen om man ønsker at programmet skal starte med «enkel» eller «normal» visning.

Ved «Normal» visning er det 4 felt for justering av lysnivåer for taklysene, et felt for hver vegg. Østveggen er normalt den siden hvor overmester sitter. Det er ikke alle losjer som har lys på alle veggene, noen har bare på langveggene (nord/sør). Man legger inn ønsket lysstyrke for hver farge (rød/grønn/blå/hvit).

Verdiene for hver farge må ligge mellom 0 og 255. Trykk «Test»-knappen (øverst til høyre) for å se resultatet av endringen. Hvis du er fornøyd så trykk «Lagre» for å ta vare på endringen.

Det siste hvite feltet kan være «kaldhvit» eller ekstra taklys, det er ikke alle loger som har det.

Ekstra RGBW-feltene kan f.eks. være et ekstra lys som brukes til «morgenrøde/aftensol» eller f.eks. lys på veggene under taket. Tid (forsinkelse) angir hvor lang tid det skal ta (i sekunder) før lyset er kommet til angitte verdier.

Aktiv angir at denne scenen skal brukes (hvis krysset fjernes så vil ikke denne «scenen» bli utført).

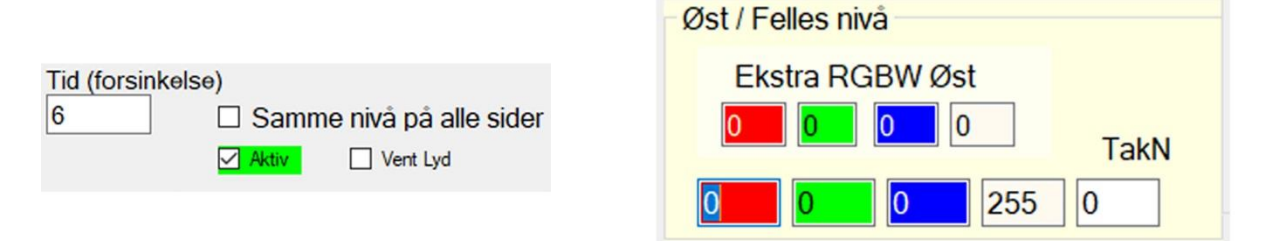

«Samme nivå på alle sider» angir at verdien som angis for «østveggen» også skal brukes på de andre veggene (dette det vanligste). Hvis man ønsker forskjellige lys på hver vegg så fjern dette krysset. Merk at det kun er verdiene for ØST-veggen som kan kopieres automatisk til de andre sidene.

«Vent Lyd» angir at programmet skal vente med å gå videre til neste scene inntil musikken er ferdig. Dette brukes f.eks. når man skal ha sterkt lys under sang, og så skal lyset dempes igjen når sangen er ferdig. Da lager man første en scene med musikk og sterkt lys, og huker av for «Vent Lyd». Neste scene vil da være f.eks. kopi av møtelys.

### Mikrofonstyring.

Det er mulig å programmere en scene slik at f.eks. alle mikrofonene mutes når scenen starter, og at en gitt mikrofon (f.eks Mic 1 OM) skrues på når musikken er ferdig. Da kan man huke av for «Mute alle» og Mic 1 PÅ (når ferdig). Husk også å huke av for «Vent Lyd» slik at programmet venter til musikken er ferdig før mikrofonen skrues på.

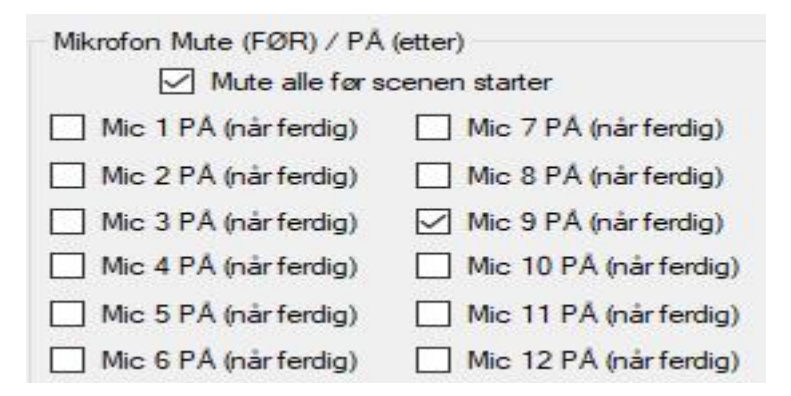

### Lydstyring / valg av musikk

Man kan legge inn egen eller «ferdig» musikk (ritualmusikk). Hvis man skal legge inn egen musikk, så kan disse kopieres til minnepenn og legges inn på katalogen til egen loge. Musikken bør være .MP3 eller .WAV-format. Trykk på «Velg fil», du vil nå få opp en vanlig Windows «velg fil» dialog. Angi ønsket fil og trykk «Åpne». Filnavnet blir nå lagret. Du kan angi start og slutt volum og hvor lang tid det skal ta før lyden økes til «slutt volum». Dette kan angis hvis du ønsker at volumet skal økes gradvis, f.eks. ved åpningssangen. Forsinkelse er tiden du ønsker fra «Start Volum» til «Slutt Volum»

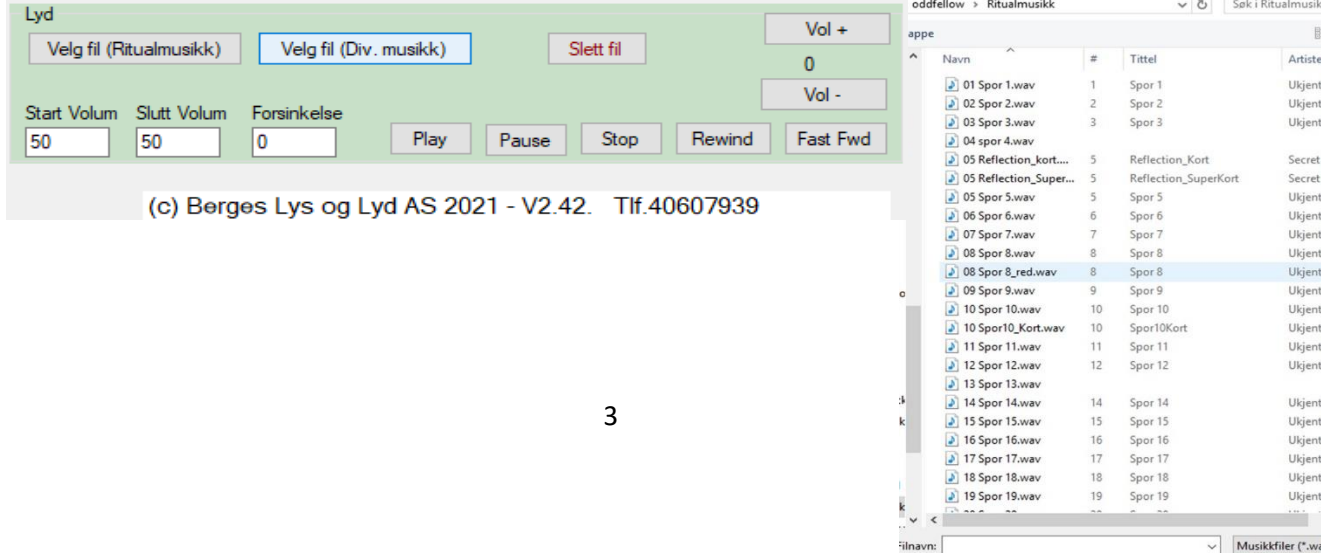

-<br>ilnavn:

# Oppstart av nytt system

Programmet blir levert med innstillinger som brukes i Logegården i Horten. Dere bør gå gjennom alle «scener» og justere lysnivået slik at det passer for dere. Sjekk også at musikken er ok.

Programmet har 20 forskjellige grader/møter, og hver grad har inntil 20 scener. Hver scene kan ha inntil 20 «underscener» som utføres i rekkefølge hvis de er programmert til det. De fleste scener har bare en «underscene», men noen scener har flere. F.eks. Åpningssangen har en underscene der lyset økes og musikken starter. Når musikken er ferdig startes neste «Underscene» som demper lyset.

Det første som bør gjøres er å justere nivåene for «Arbeidslys» og «Møtelys». Arbeidslyset er det lyset som brukes når programmet startes (og som også ligger på knappen «Arbeidslys»).

Møtelys er det lyses som brukes som «normallys» under møtene, og som også brukes når man trykker tasten «kopier fra Møtelys». Det er mulig å ha forskjellig møtelys i hver grad.

Trykk på «Scenevalg» helt øverst til venstre, og gå helt ned til du kommer til Arbeidslys / Møtelys. Juster lysnivåene slik du ønsker, og trykk «Test» for å sjekke lyset. Trykk «Lagre» når du er fornøyd.

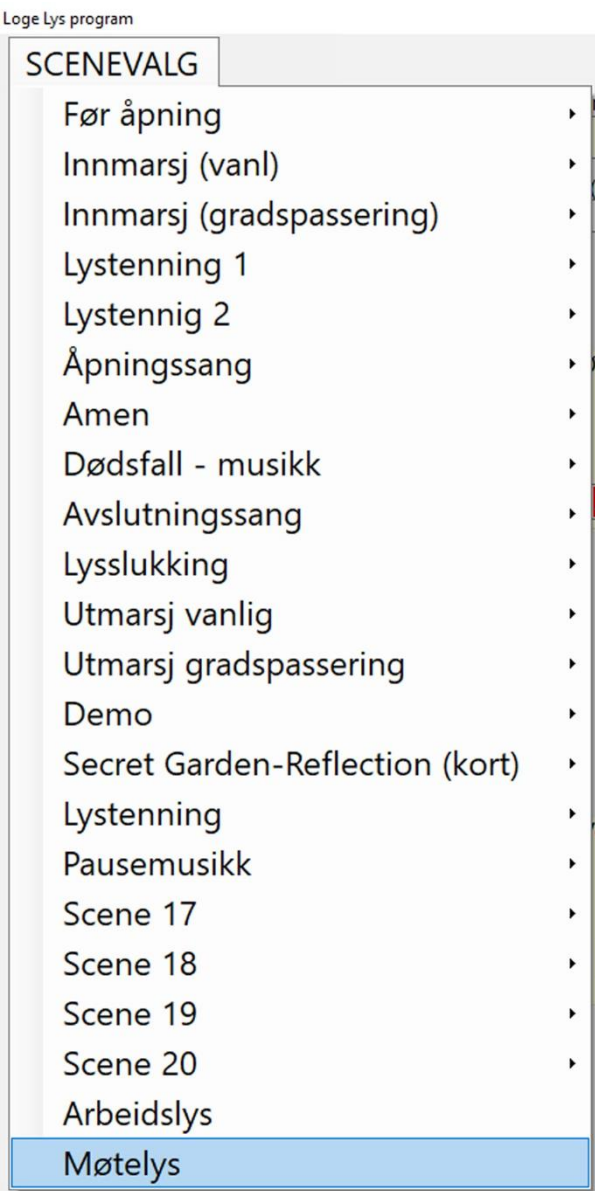

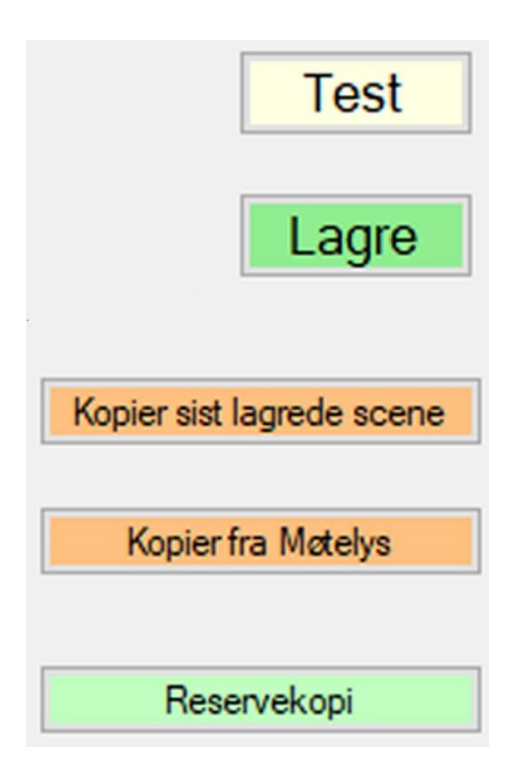

# Velg grad/møte

Trykk Velg grad/møte for å endre innstillinger for ønsket grad/møte. Eksemplet under viser «vennskapsgraden».

Trykk Velg Grad/møte (helt nederst til venstre). Du får da opp en liste over alle gradene. Klikk på ønsket grad. Du kan endre teksten for graden i feltet «Valgt grad».

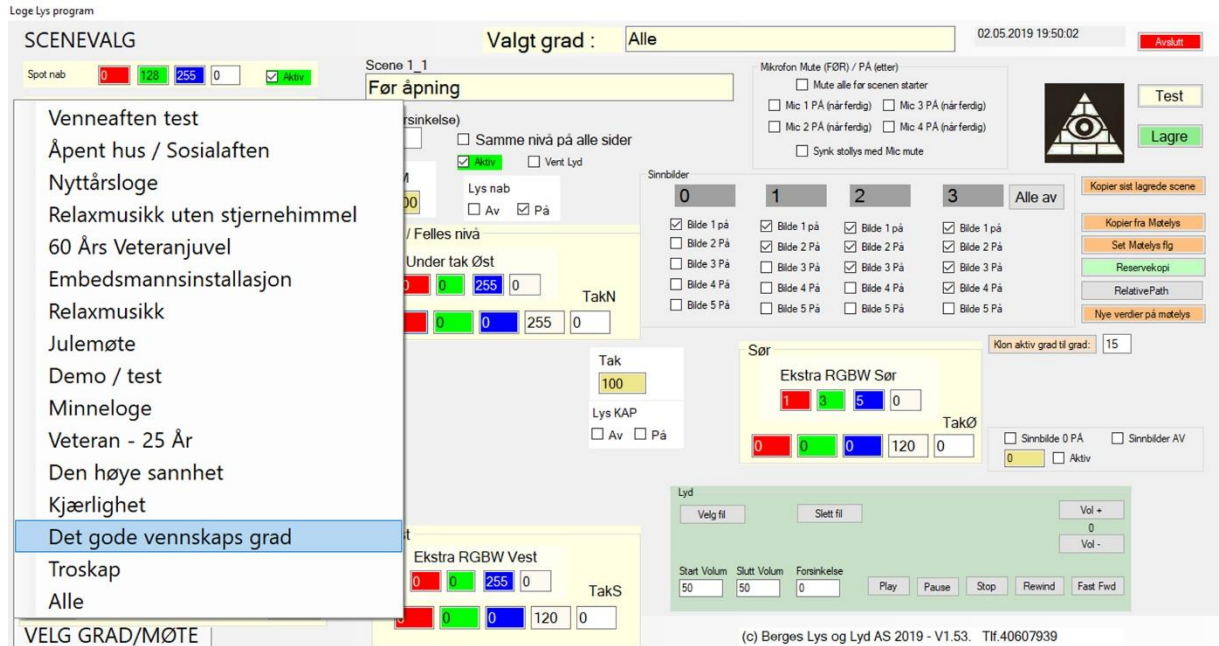

Du får nå opp alle scenene for valgte grad/møte. Hver «scene» kan ha inntil 20 «underscener» (det er bare noen som har 20, de øvrige har maks 5). I de fleste scener er det bare den første «underscenen» som brukes, men hvis man har behov for forskjellige lys-nivåer så bruker man flere.

Du kan endre teksten for scenen i feltet Scenex\_1

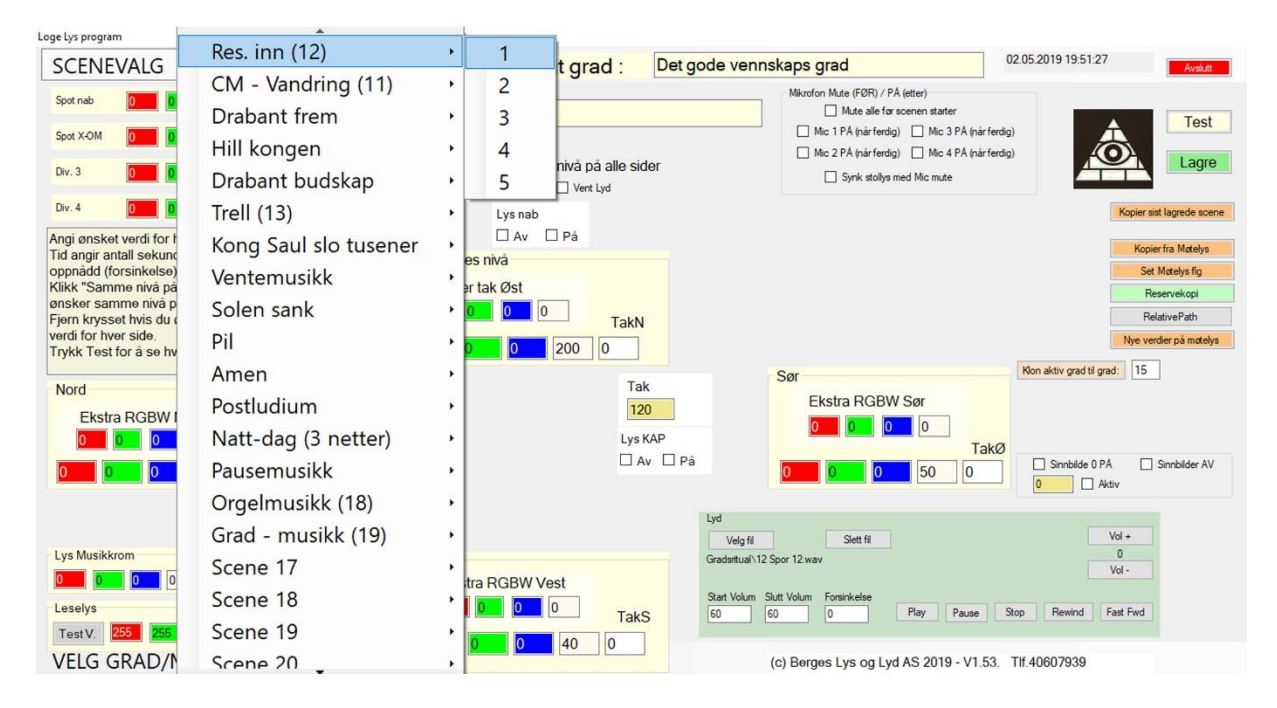

# Spesielle funksjoner

Bildet under viser alle lys/funksjoner som kan legges inn. Det er normalt ingen loger som har alle felt som er vist under. Felt som ikke er i bruk, vil være usynlige.

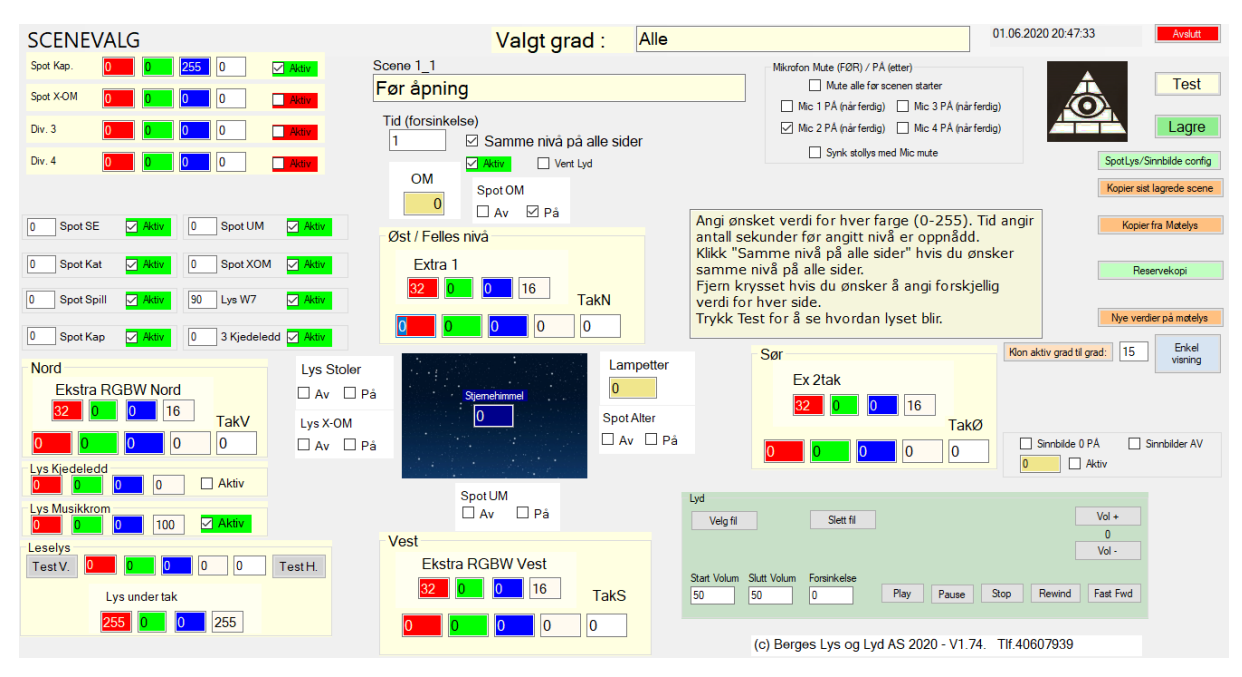

De 4 feltene øverst til venstre (Spot Kap, Spot xOM, Div.3 og Div 4) i eksemplet over, er 4 lys som kan brukes til det man ønsker, f.eks lys over antependiene for hver stol.

Alter kan brukes for å styre lyset i alteret (for leiren). Lys musikkrom kan brukes f.eks. til å styre lyset i musikkrom eller lyspult hvis man har det. Lys Kjedeledd kan brukes til å styre lyset for de 3 kjedeledd.

Lys Stoler kan brukes hvis man har installert funksjon for å kunne slå av lyset på stolene når man ønsker mørk sal. Spot OM/Kap/UM/X-OM brukes for å styre lyset for den enkelt stol. Denne finnes bare i noen loger, og kan også ha andre tekster/brukes til andre ting enn det som er vist her.

Leselys angir verdiene man ønsker på venstre/høyre langvegg hvis man trykker på «Leselys venstre/høyre» i lysprogrammet. Disse kan brukes hvis man ønsker å ha ekstra leselys uten å forandre noe på lyset. Når man slår av funksjonen, så går man tilbake til det lyset man hadde før. Man kan også styre lyset under tak hvis det er installert.

Reservekopi brukes for å ta reservekopi av innstillingene/musikken man har lagt inn.

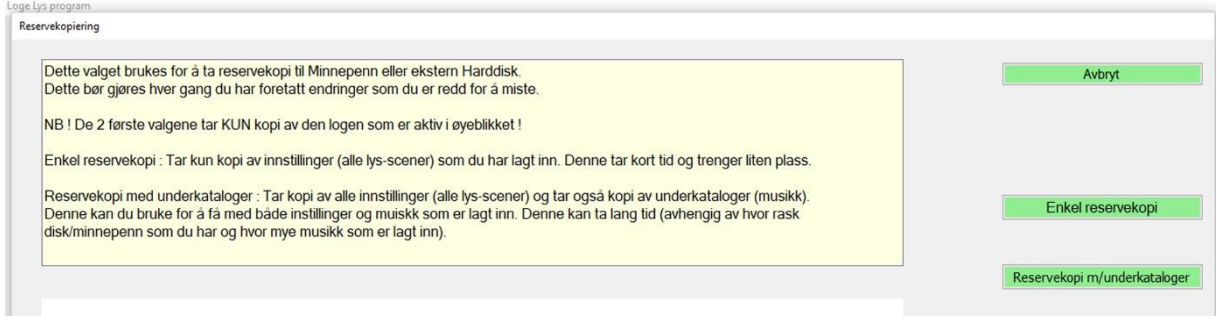

Det er 2 valg: «Enkel reservekopi» som bare tar kopi av innstillingene, og «Reservekopi m/underkataloger» som også tar kopi av alle musikkfilene.

Første gang man tar reservekopi (eller hvis man har lagt inn ny musikk som man ønsker å ta vare på) så bruker «Reservekopi m/underkataloger». Når man siden gjør endringer i oppsettet, så kan man ta «Enkel reservekopi».

Reservekopien lagres på minnepenn. Hver kopi vil ha unik dato, slik at man kan ha flere kopier på samme minnepenn.

# Styrbare spot'er:

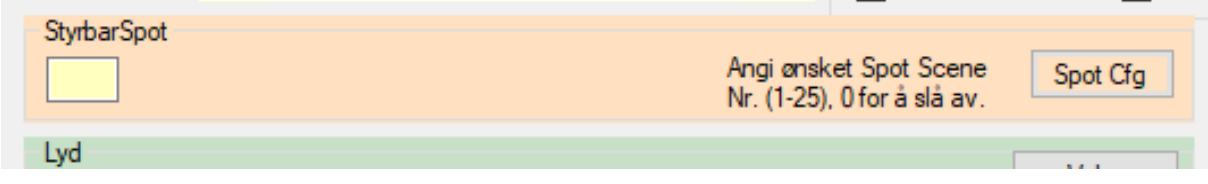

Trykk «Spot Cfg» for å komme inn på skjermen for programmering av styrbare spotter. (hvis dere har det).

Her kan du endre verdier for posisjon, zoom og lys. Bruk enten piltastene for å bevege spot'en, eller angi verdier for Pan,Tilt og Zoom samt lysstyrke. Alle verdier må være mellom 0 og 255.

Trykk «Lagre» når du er fornøyd, og «Ferdig» for å gå tilbake til det vanlige programmet. Hvor mange spot'er og hvilke felt som er tilgjengelig avhenger av hva dere har installert.

Systemet kan styre inntil 4 styrbare spot'er (enten fullfarge eller hvitt lys) med eller uten zoomfunksjon.

De 4 fargede feltene angir lysstyrken for hver farge (0-255) på samme måte som de vanlige lysene. Pan angir posisjonen (høyre/venstre) og tilt angir posisjon opp/ned. Zoom angir om den skal zoome ut eller inn. Aktiv angir at verdiene skal brukes i denne scenen. Trykk Test for å sjekke hvordan lyset blir, og trykk Lagre hvis du er fornøyd.

Spot Lys AV slukker alle spottene, og Parker Spot kjører alle spottene til «park» posisjon. Park posisjon kan settes i config-filen slik at spotten kan dreies både til høyre og venstre uten at den må gå «helt rundt». Trykk Ferdig for å komme tilbake til det vanlige bildet.

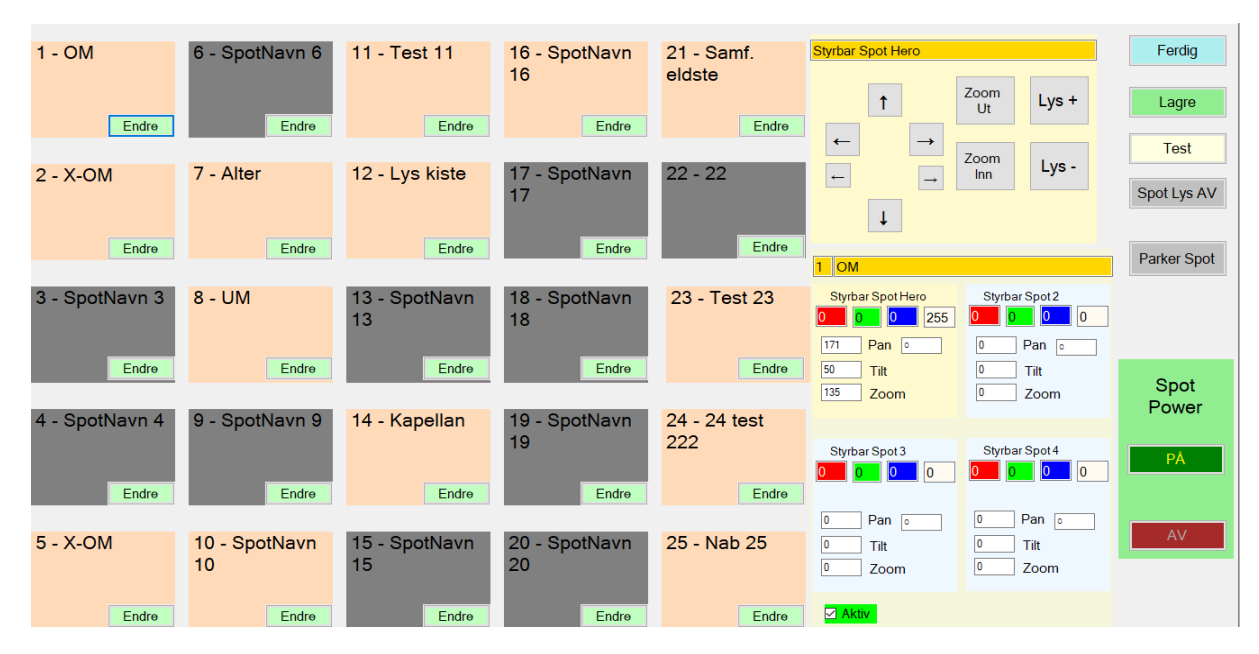

# Avansert stjernehimmel

Enkelte losjer har en stjernehimmel der det er mulig å slå av/på hvert enkelt stjernetegn, samt at det er egne «fyll-stjerner» mellom hvert stjernebilde.

For hvert stjernebilde har man 4 valg: Av, svak, sterk og Prog. Man kan angi nivået for «svak» og «sterk». Hvis man velger «Prog» så vil verdien styres ut fra det som ligger i feltet «Stjernehimmel» i det vanlige konfigurasjonsprogrammet.

Styrke angir lysstyrken for «svak» og «sterk». Standardverdiene ligger i konfigurasjonsfilen, men det er mulig å overstyre verdien for den enkelte «scene».

Knappene «Alle AV», «Alle SVAK», «Alle STERK» og «Alle PROG» setter alle stjernebilder til angitt verdi. Trykk «Ferdig» får å gå tilbake til vanlig konfig.

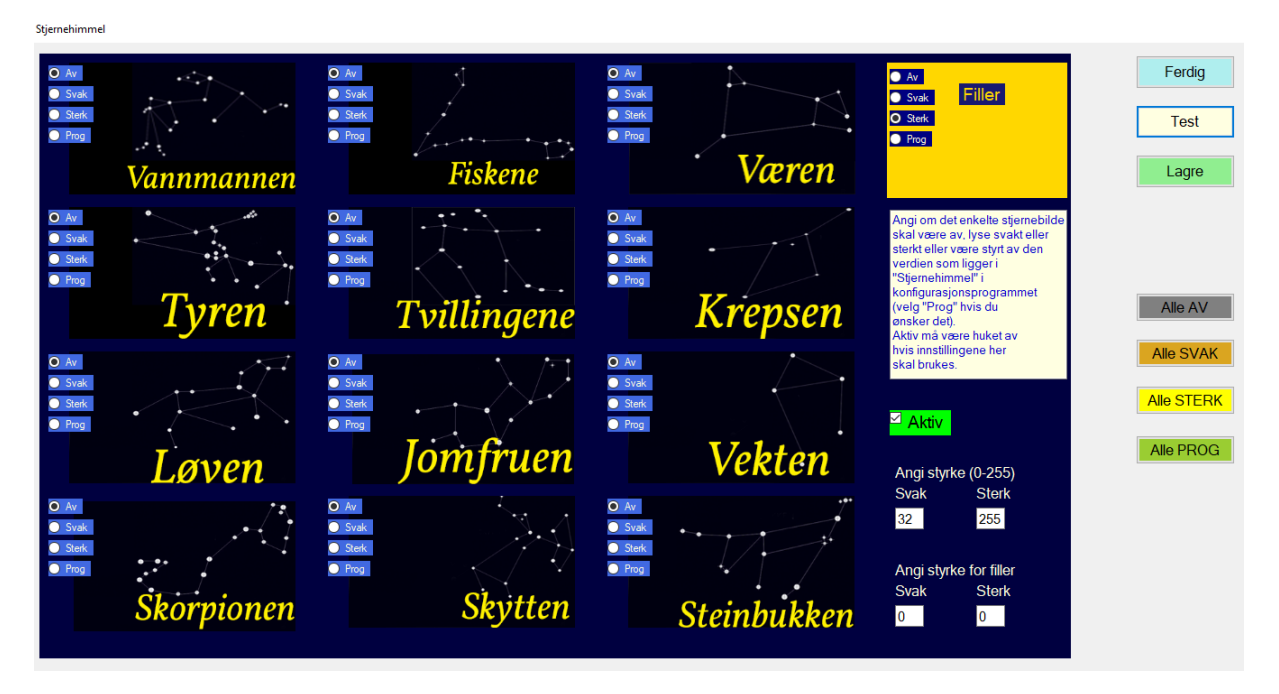

### Stjernehimmel med DMX-styrt prosjektor.

Systemet har også support for DMX-styrt prosjektor (LEI-4001). Man vil da få mulighet til å styre flere funksjoner, slik at man f.eks. kan få funklende stjerner. Hvis dere har dette, vil det se slik ut for stjernehimmelen i config programmet:

Color/Speed/Strobe kan brukes for å få stjrnene til å funkle. Prøv forskjellige verdier for Color/Speed/Strobe for å få ønsket effekt. Det øverste feltet («Stjernehimmel») bestemmer styrken.

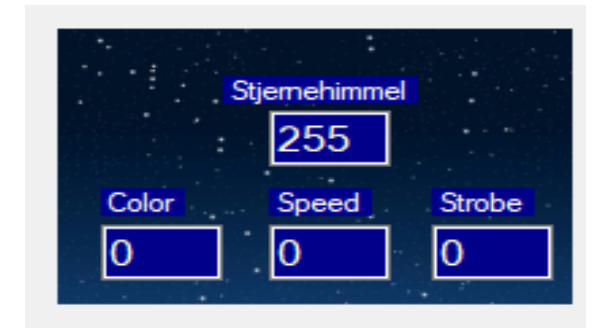

# Styring av alter / bål og telt.

Det er mulig å styre lyset i telt/alter og bål som brukes i leiren. Disse kan være trådløse og bruke batterier hvis det ønskes. Alter / Bål kan slåes av eller på automatisk ved å huke av for Alter PÅ (AV) / Bål PÅ (AV). Det er også mulig å slå disse av/på i det vanlige lys-programmet.

Disse feltene er bare synlige hvis de er installert i logen deres.

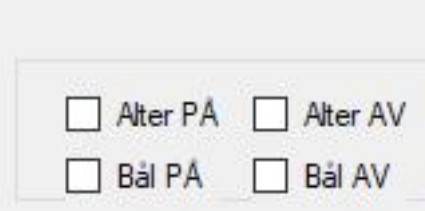

Styring av lys i teltene kan enten gjøres i det vanlige lys-programmer (med egne knapper) eller det kan legges inn på ønsket scene på samme måte som bål/alter.

# Styring av scenetepper / dør til krypt

Systemet kan styre scenetepper / scenebilder og dør til krypt. Dette gjøres normalt med puls-releer. Man kan legge inn automatisk styring av scenetepper slik at de går opp/ned der det ønskes. Man kan også konfigurere puls-lengden slik at teppet / bildene bare beveger så langt som ønskelig.

Velg ønsket «scene» og trykk på knappen Sceneteppr / Krypt Cfg. Du vil da få denne skjermen.

Angi hvilke scenebilder som skal være synlige for denne scenen og om sceneteppet skal være åpent eller lukket. Trykk Lagre og Ferdig.

Ofte vil det være hensiktsmessig å dele dette i 2 scener, der man først senker ønsket scenebilde, og deretter åpner sceneteppet og slår på lyset.

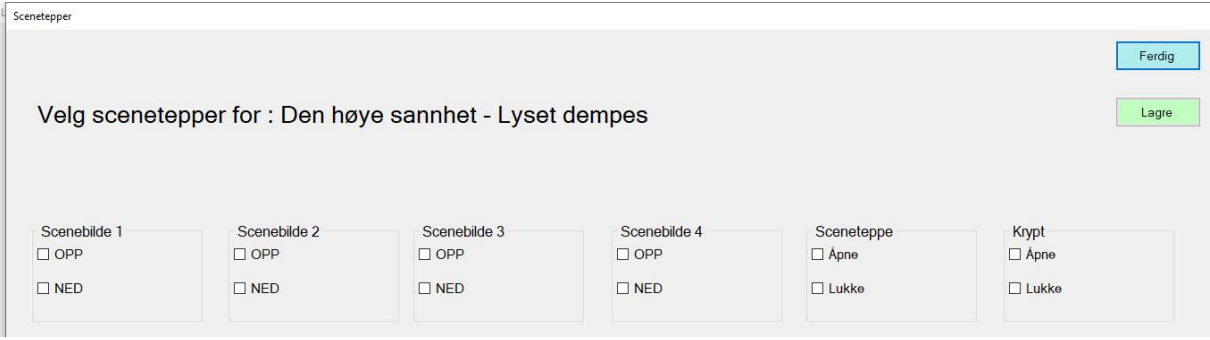

# Avansert funksjoner.

De neste sidene beskriver «avanserte» funksjoner:

Kloning av grader Forskjellige møtelys for hver grad Endring av verdier for møtelys for alle scener Flere «underscener» (f.eks. svakt lys -> start musikk -> vent til musikk er ferdig –> møtelys) Spesielle effekter, f.eks. lyn Kopiering av lydfiler fra minnepenn (ritualmusikk eller «relax» musikk)

### «Kloning» av grader

Det er mulig å «klone» alle scener i en grad til en annen grad. Dette gjøres hvis det er 2 forskjellige grader som er ganske like hverandre. Da kan man klone den opprinnelige graden til den nye, og foreta nødvendige endringer i den nye graden.

Dette gjøres med valget «Klon aktiv grad til grad:». (Du må først ha valgt den graden du ønsker å kopiere fra). Tallet bak angir hvilken grad den aktuelle graden skal kopieres til.

NB! Grad 0 er den første graden, og grad 19 er den siste (grad 20). Vær derfor sikker på at du kopierer til riktig grad. Ta gjerne en reservekopi først  $\odot$ 

Du vil få spørsmål om du ønsker å kopiere aktuell grad til «nytt gradsnavn». Svar Ja hvis det er riktig. Du har nå fått en ny grad som er lik den du kopierte fra. Foreta de endringer som du ønsker i den nye graden.

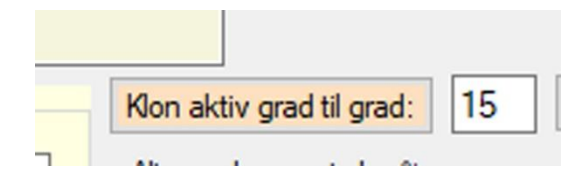

## Forskjellig møtelys for hver grad

Det er mulig å ha forskjellige verdier for «møtelys» for forskjellige grader, slik at møtelyset kan være i samme fargenyanser som gradens farge. Velg først hvilken grad du ønsker å endre. Velg deretter «møtelys» (den nederste scenen som vist på bildet) og legg inn ønskede verdier. Avslutt med å lagre som vanlig.

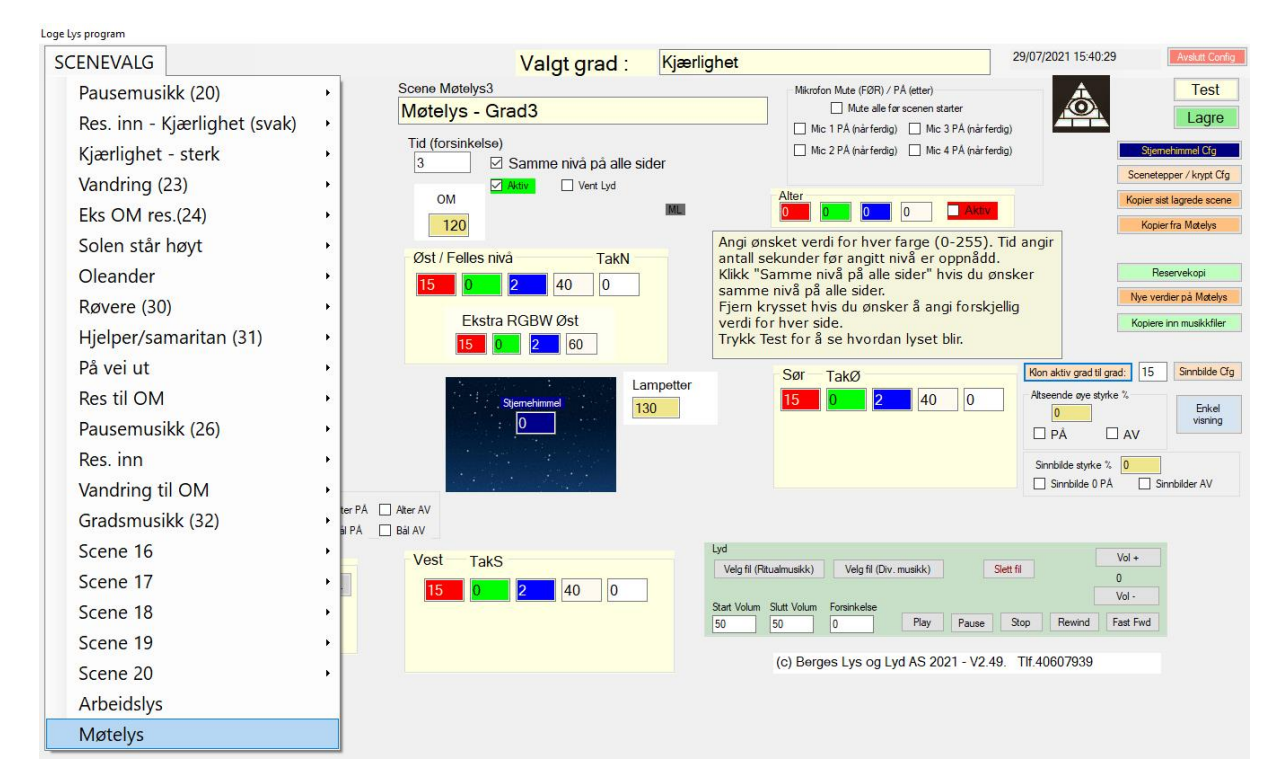

### Endre verdier for møtelys for alle scener.

Hvis man har endret møtelys, så er det mulig å endre lyset for alle scener som er møtelys, slik at disse får samme verdier som det nye møtelyset. De scener som har samme verdier som møtelys (og som vil få nye verdier nå) er merket med ML i grønt som vist under.

Trykk på knappen «Nye verdier på Møtelys» og bekreft med «Ja». Alle scener som er merket med «ML» **i denne grad** vil nå få nye verdier som er lik med de nye verdiene til «møtelys».

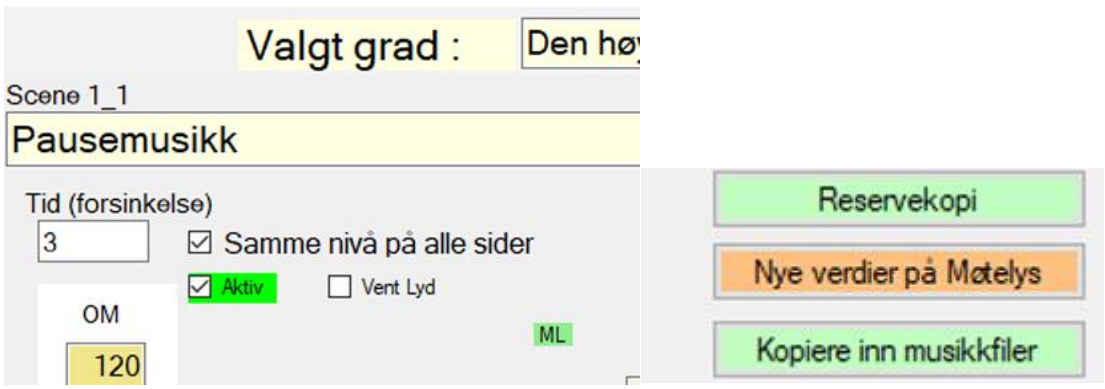

### Flere «underscener»

I noen tilfeller er det ønskelig at en scene skal utføre forskjellige sekvenser, f.eks. først senke lyset, starte å spille musikk, vente til musikken er ferdig og så gå tilbake til møtelys.

Dette gjøres ved å lage flere «underscener» som vist under.

Velg ønsket scene og deretter «underscene» nr. 1. Angi ønsket verdi på lyset og trykk «Lagre» Loge Lys program

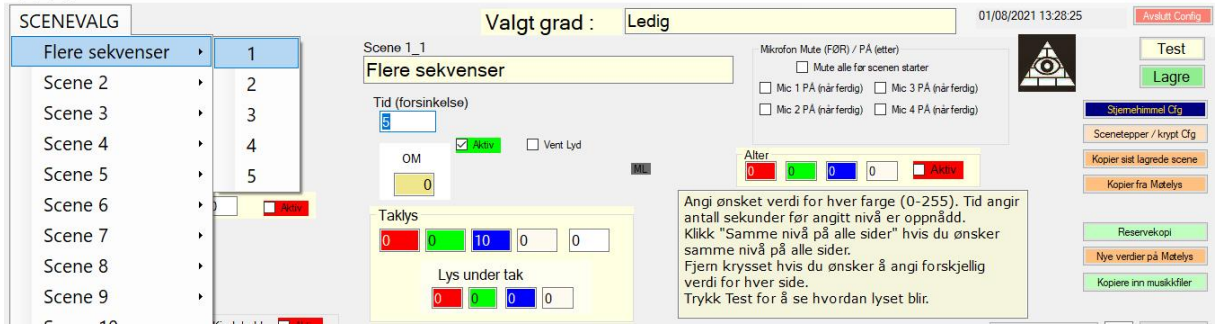

Velg underscene nr.2 og kopier lyset fra sist lagrede scene. Velg ønsket musikkfil og huk av «Vent lyd». Programmet vil nå vente i denne scenen til musikken er ferdig.

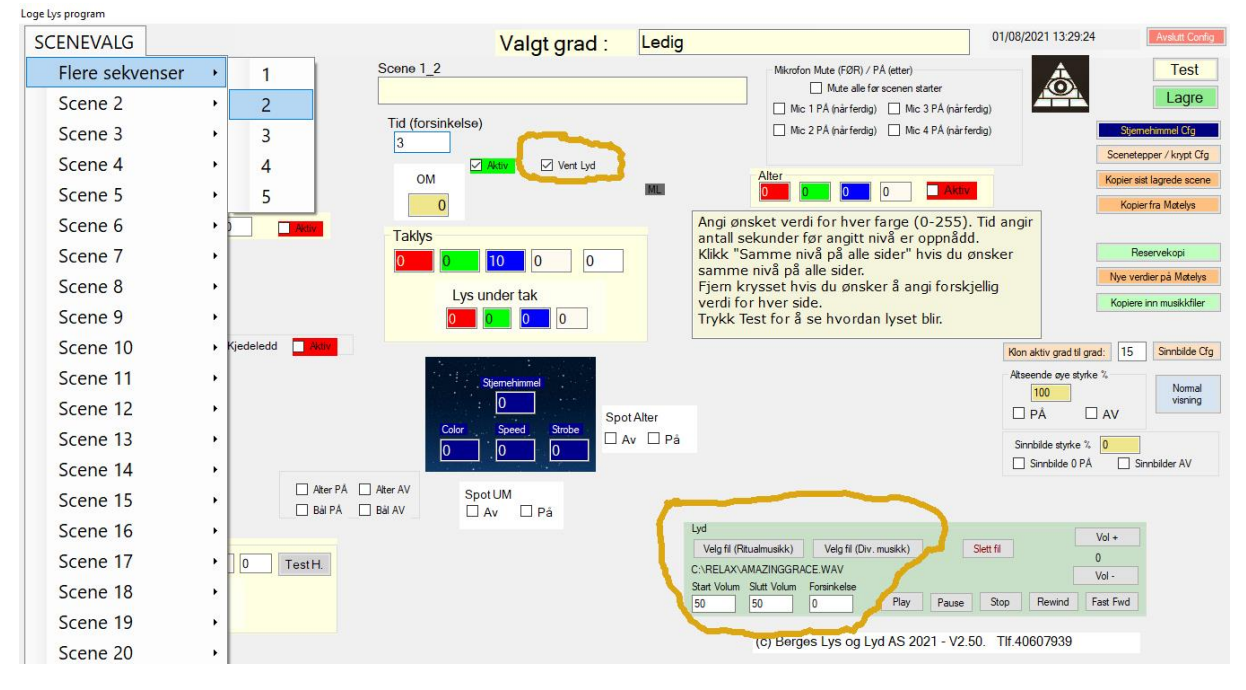

Velg underscene nr.3, og trykk «Kopier fra møtelys» (hvis du ønsker at lyset skal gå til møtelys når musikken er ferdig, ellers kan du selvsagt velge andre verdier). Lyset vil nå gå til møtelys når musikken er ferdig.

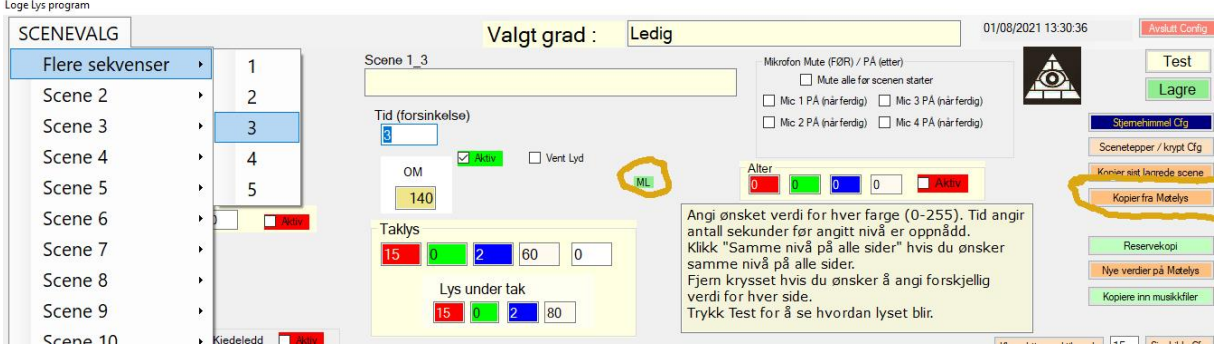

### Spesielle effekter (lyn og lign.)

Det er mulig å lage f.eks. lyn-effekter eller andre blink sekvenser. Velg en scene som har 20 underscener (scene 5, 9-13 og 17 har 20 underscener, de øvrige har bare 5). Start med å slå av alt lys:

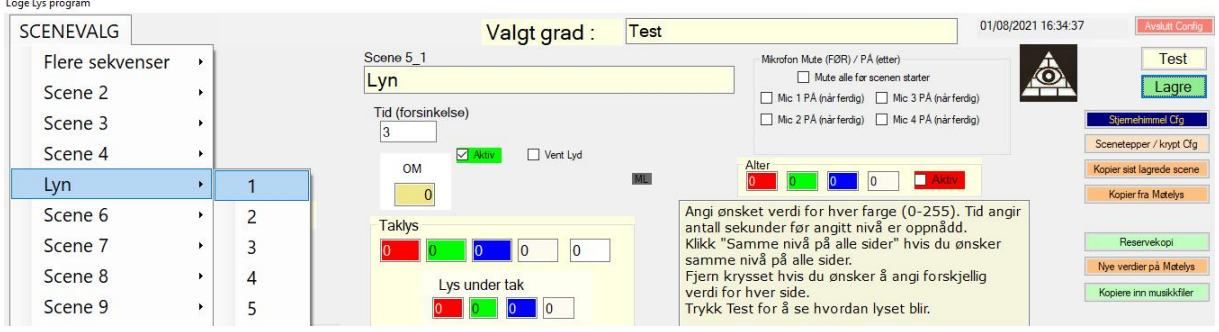

Sett f.eks. blått og hvitt til 255, og angi f.eks. P100 i feltet for tid (forsinkelse). P foran tallet angir at dette lyset skal vare i xxx millisekunder. Hvis du angir P100 så betyr det 100 mSek (0.1 sekund).<br>Isgelys program

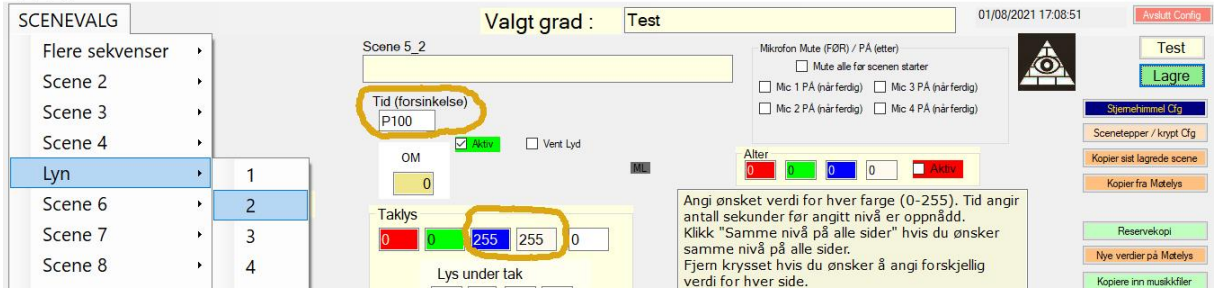

#### Slå av lyset i 200 mSek.

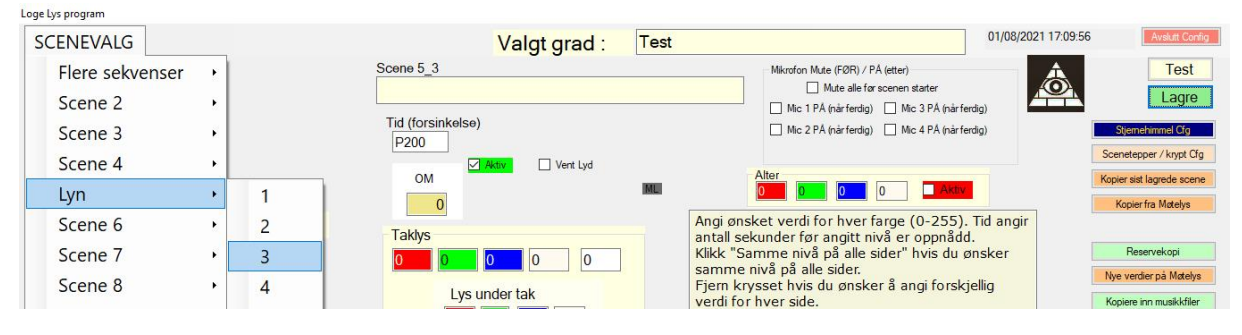

# Blått lys i 100 mSek.

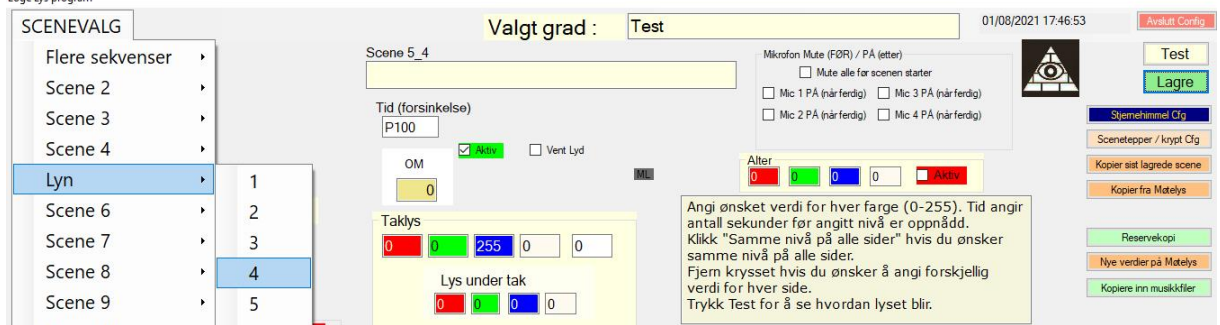

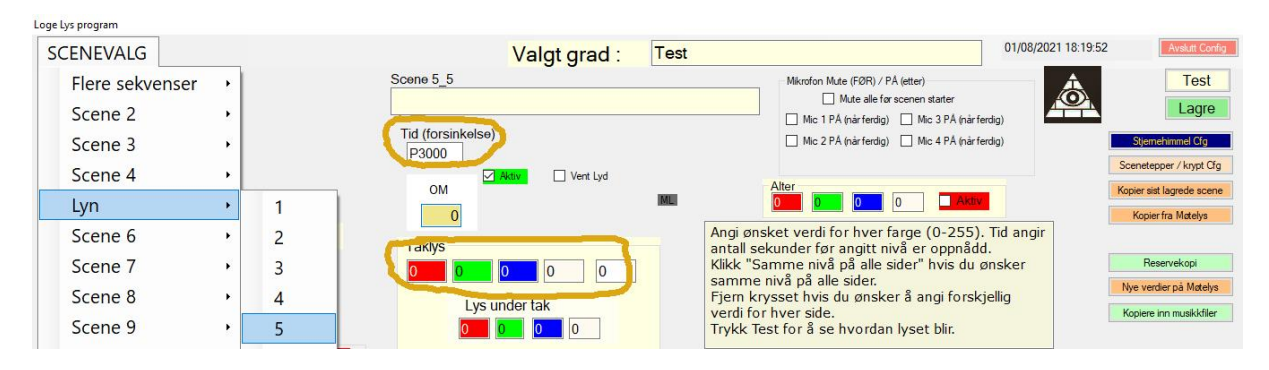

#### Slå av alle lys i 3000 mSek. (3 sekunder)

#### Gå tilbake til møtelys:

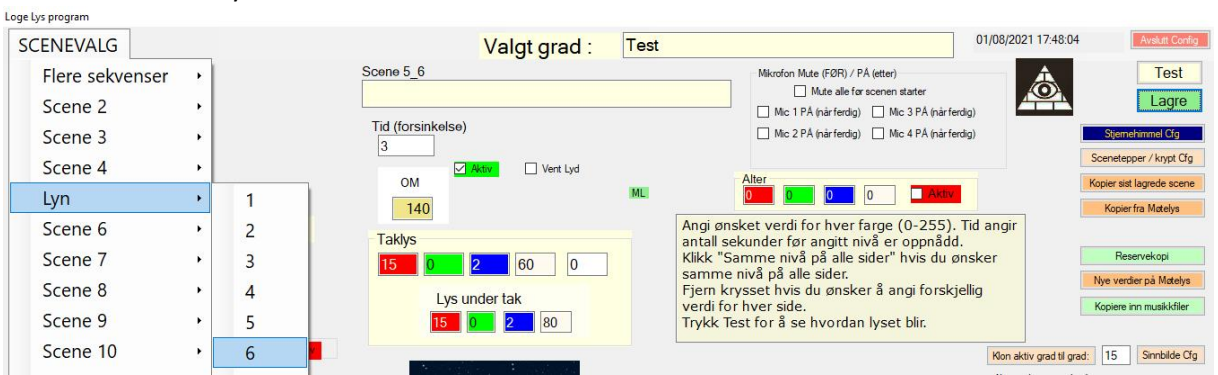

Hvis du avslutter config-delen og tester «Lys» scenen, så bør det først bli mørkt og deretter et blå/hvitt og et blått glimt før det blir mørkt i 3 sekunder og deretter så øker lyset gradvis til møtelys.

Her er det bare å eksperimentere til du får den effekten som ønskes. Det er også mulig å ha forskjellige lys på hver side, f.eks hvit på en side og blå på en annen. Trykk på knappen «Normal visning» for å få tilgang til lysnivå på hver enkelt vegg. Fjern haken for «Samme nivå på alle sider». Du kan nå legge inn forskjellige nivå for hver side.

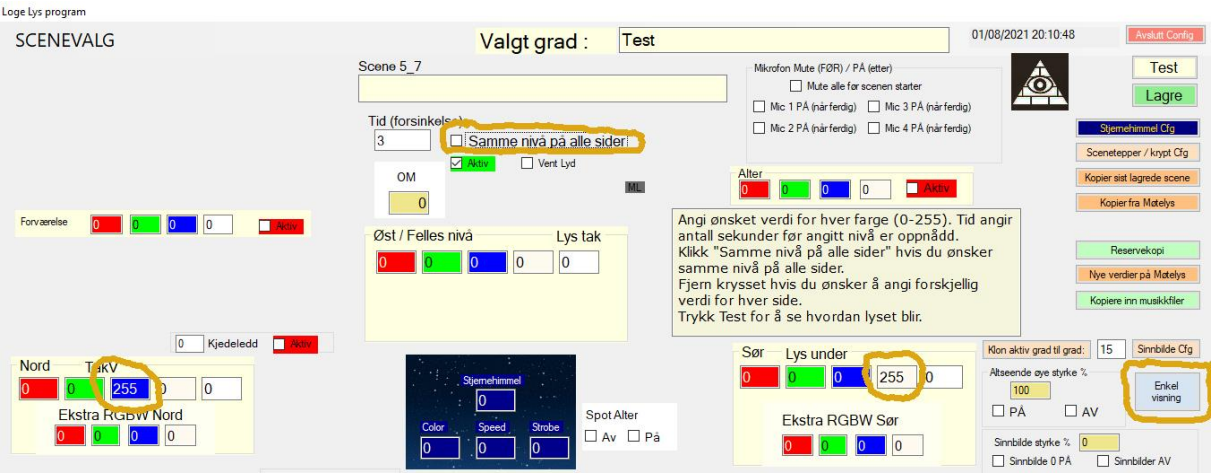

### Kopiering av lydfiler (ritualmusikk eller «relax» musikk).

I den nyeste versjonen er det mulig å kopiere inn musikkfiler fra minnepenn uten å måtte avslutte programmet og gjøre dette i filbehandling i Windows.

Trykk på «Kopiere inn musikkfiler». Du får da følgende valg:

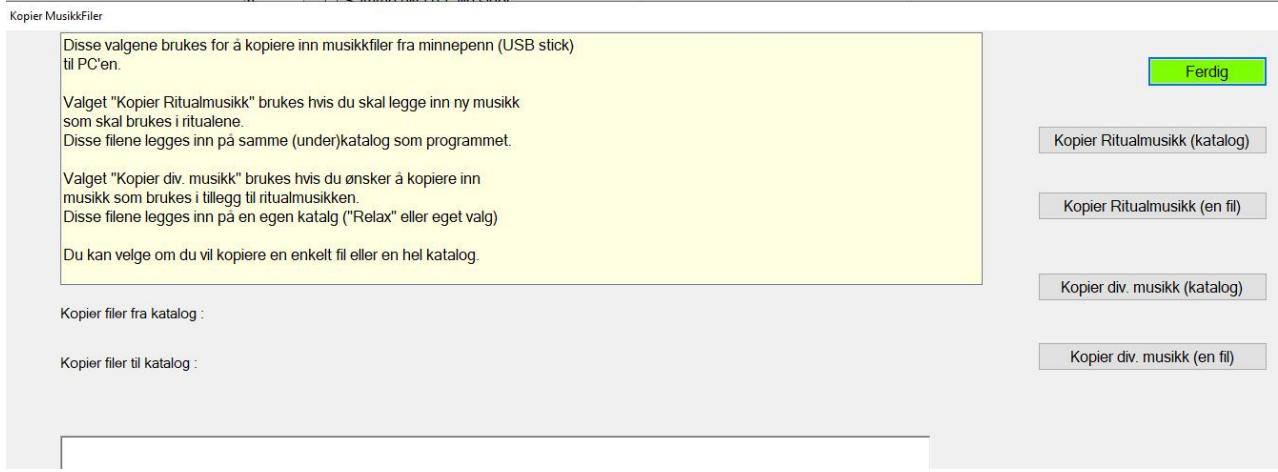

«Kopier Ritualmusikk (katalog)» kopierer alle filer på den katalogen du velger til din loge-katalog (du kan også velge ønsket underkatalog). DU får spørsmål om du ønsker å kopiere alle filer fra angitt katalog til angitt katalog. Sjekk at dette er riktig, og svar Ja hvis det er ok.

Kopier Ritualmusikk (en fil) kopierer en fil fra minnepenn til ønsket katalog på PC-en.

«Kopier div. musikk (katalog)» kopierer alle filer den katalogen du velger til «relax» katalogen på PC'en. Det kan også være en annen katalog enn «relax», dette bestemmes i config-filen.

Ofte har flere losjer samme katalog for div. «ekstra-musikk» som kan velge fra i det enkelte møte.

«Kopier div. musikk (en fil)» kopierer en enkelt musikkfil fra minnepenn til ønsket katalog på PC-en.

#### Mørk bakgrunn

For å få mindre «strølys» fra PC-skjermen er det mulig å velge mørkere bakgrunn på skjermbildet. Du kan endre feltet «Mørk bakgrunn» i DmxCfg. Gyldige verdier er 0-2, 0 er normalt,1 er mørkegrønn og 2 er nesten svart. NB! Programmet må startes på nytt før endringen trer i kraft.

#### Endring av konfigurasjonsparameter (Dmxcfg.xml)

Fra og med Ver. 2.53 av Loge\_Lys programmet er det mulig å endre de fleste parameter i dmxcfg.xml i fra programmet. Det er en ny knapp nederst til høyre i config skjermbildet:

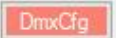

Når du trykker på den, kommer du inn på dette skjermbildet:

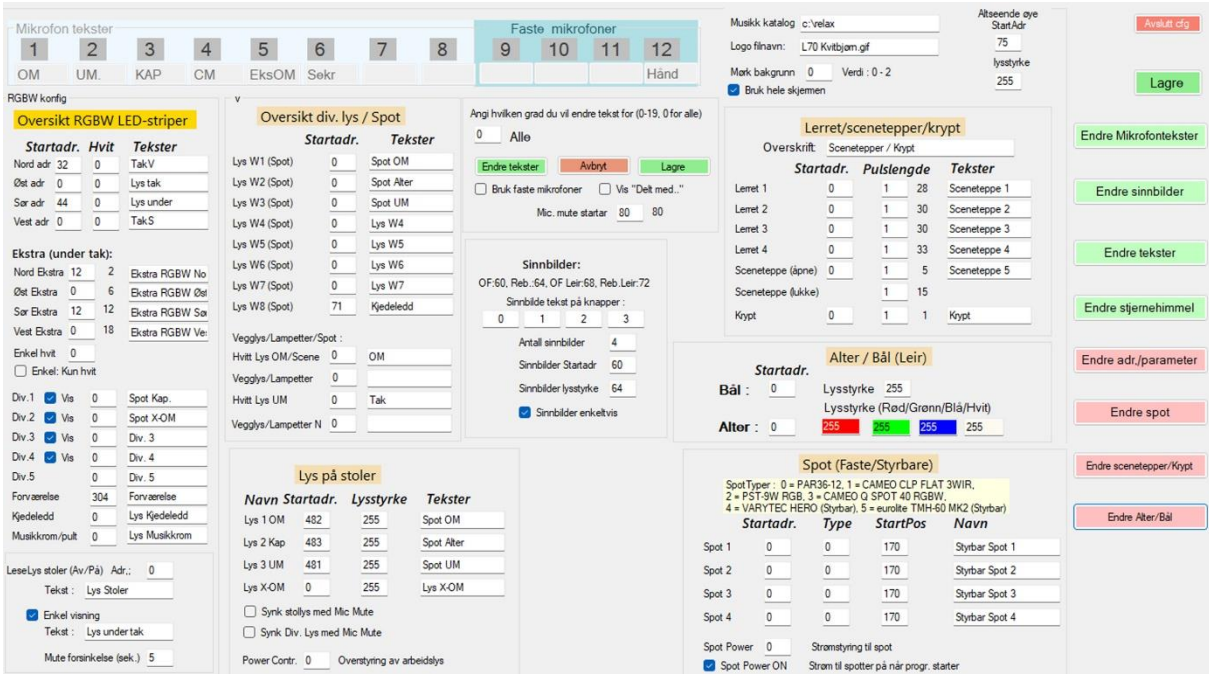

Det mest aktuelle her er å endre tekstene som vises under hver mikrofon. Det er mulig å ha forskjellige tekster i hver grad, slik at tekstene kan tilpasses forskjellige aktører.

Trykk «Endre Mikrofontekster», velg hvilken grad du vil endre (0 for alle) og trykk «Endre tekster». Du kan nå endre de tekster du ønsker. Trykk «Lagre» når du er ferdig. Hvis du har endret tekster for grad 0 får du spørsmål om du ønsker å kopiere disse til alle gradene. Svar Ja eller nei.

#### Endre sinnbilder:

Du kan endre teksten som står på hver sinnbilde-knapp (normalt 0-3). Du kan også endre lysstyrken på sinnbildene (hvis dere har LED lys i sinnbildene). Gyldig verdi 1-255.

#### Endring av tekster:

Det er mulig å endre de tekstene som vises for de forskjellige lysene på config skjermen. Trykk «Endre tekster» og rett eventuelle tekster som er feil.

#### Endre stjernehimmel

Her kan du endre parameter for stjernehimmel. Lysstyrke gjelder kun for LED stjernehimmel.

#### Endre spot

Brukes for å endre tekster/startposisjon for spotter.

#### Endre scenetepper/Krypt

Her kan man endre parameter for pulslengde (hvor lenge motoren skal gå når man trykker Opp/Ned samt tekster for scenebilder/tepper.

Endre adr./parameter: Dette bør normalt KUN endres etter avtale med Berges Lys og Lyd AS!

#### *Endre logo*

Man kan legge inn egen logo som vises i programmet. Trykk Endre adr./parameter. Nederst til venstre (Logo filnavn) kan man endre logo. Trykk i feltet, så vil du få opp en oversikt over logoer som ligger inne. Velg riktig logo. Avslutt med «Lagre».

### Opprette nye brukere

Hvis det er flere loger som bruker samme PC, så kan man opprette en bruker for hver loge. Da slipper man at forandringer som gjøres i en loge påvirker andre.

Før man starter med å opprette brukere for hver loge, bør man gå gjennom alle innstillinger som er felles, og deretter kopiere alt til hver loge. Da slipper alle logene å gjøre samme jobben. Rebekka og OddFellow loger / leire har forskjellige ritualer.

Først må ny bruker opprettes i Windows. Dette gjøres ved å gå inn på System-Innstillinger-Kontoer-Familie og andre brukere. Velg «Legg til konto». Angi at du ikke har påloggingsinformasjon og at du skal legge inn en bruker uten Microsoft konto.

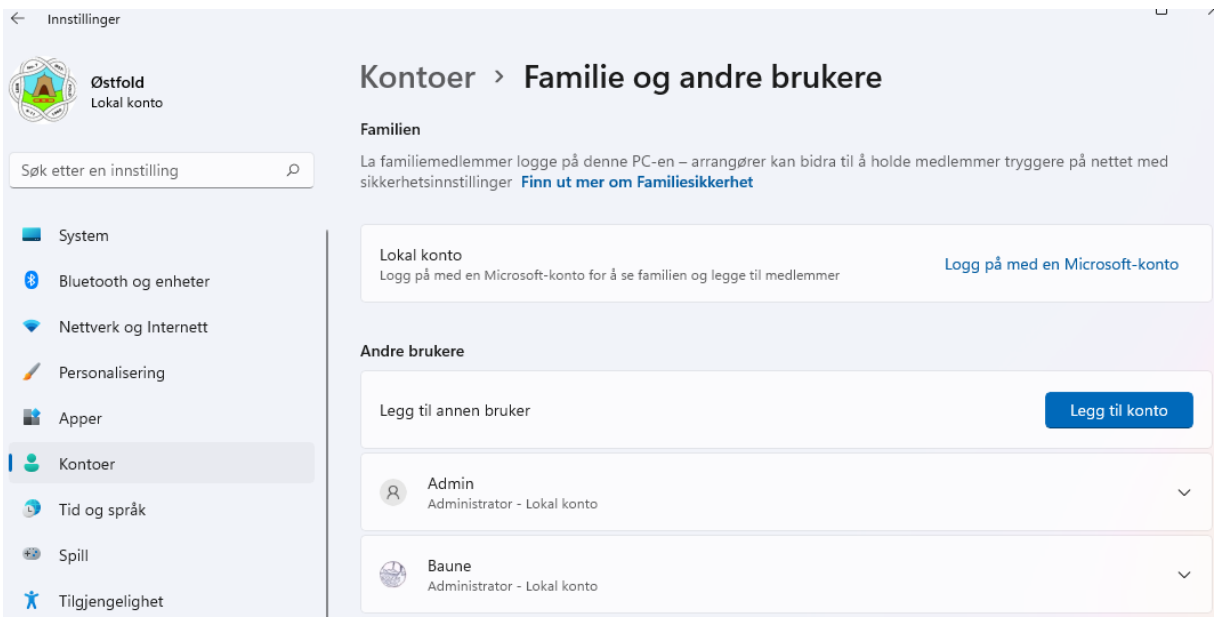

#### Du skal nå få et slikt bilde:

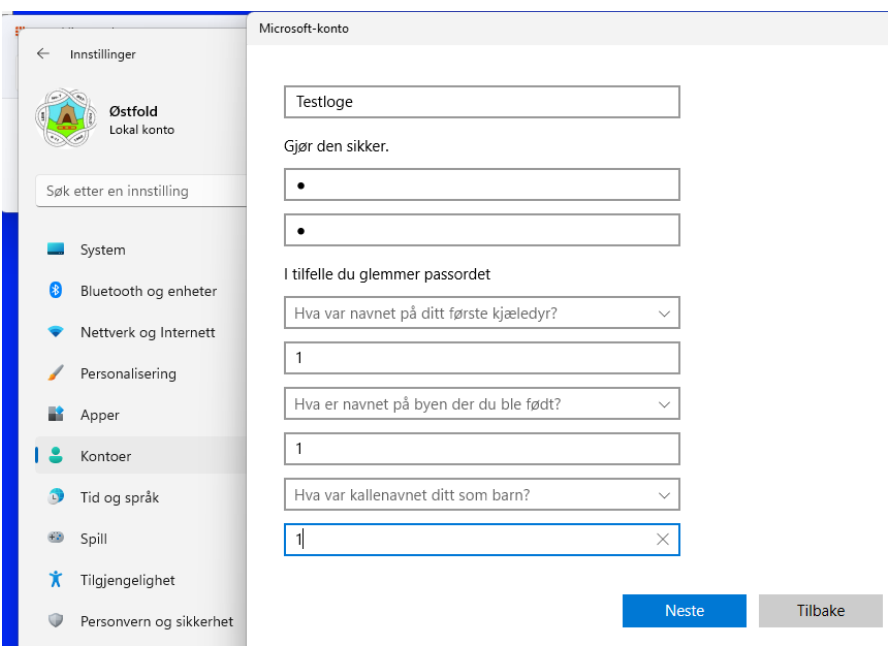

Legg inn ønsket navn på logen, og angi passord. Standard passord er 1, men det kan endres hvis dere ønsker det, bare forsikre dere om at det alltid er noen som kan passordet!

Du må også legge inn 3 sikkerhetsspørsmål. Trykk Neste når alt er klart. Du har nå opprettet en ny bruker. Logg ut eksisterende bruker, og logg deg inn på den nye brukeren.

Nå må du opprette en ny katalog for den nye brukeren, og kopiere inn alt innhold fra riktig loge (f.eks OddFellow eller Rebekka)

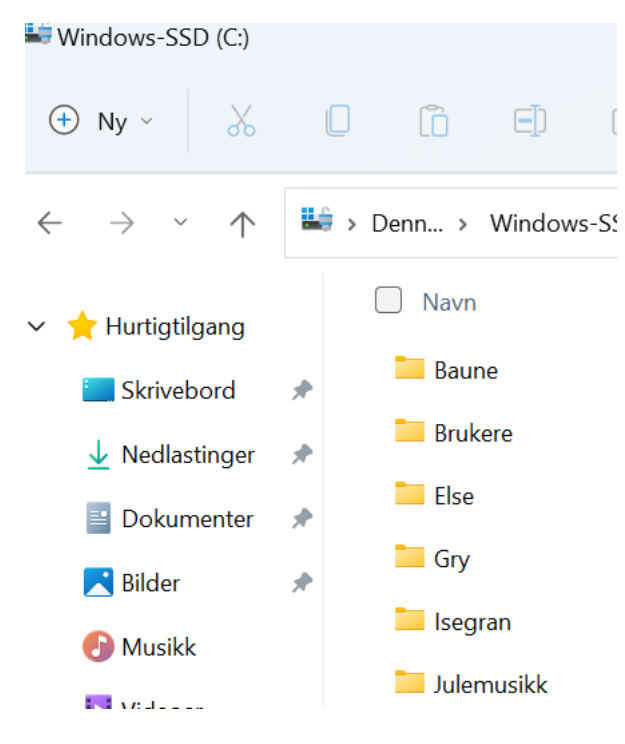

Gå til den nye katalogen, og finn filen «Loge\_Lys» Program». Høyre-klikk på filen, og velg «Send til» - «Skrivebord (lag snarvei)». Du vil nå få et start-ikon til programmet på skrivebordet.

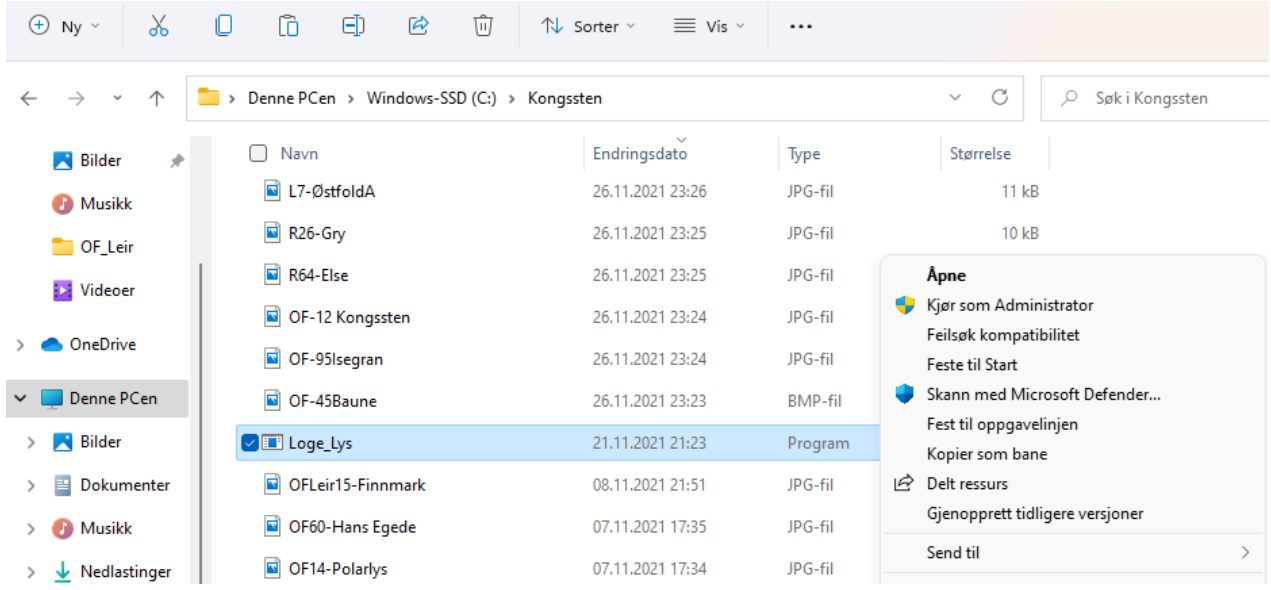

Nå kommer det vanskeligste: Når du logger inn, så skal programmet starte automatisk. Dette gjør du på følgende måte:

Høyre-klikk på «Windows» logoen, og trykk «Kjør».

Skriv: Shell:startup

Du skal nå få opp et tomt utforsker-vindu.

Åpne en ny utforsker, gå til din nye katalog, og finn filen Startlys (satsvis fil). Høyre-klikk på filen og velg «Kopier». Gå tilbake til den andre utforskeren (Oppstart) og lim inn Startlys filen her.

Deretter må du endre innholdet i Startlys filen. Høyre-klikk på filen, og velg «Rediger» (hvis du har Windows 11 så må du velge «Vis flere alternativer» for å få tilgang til «Rediger»)

Du skal nå endre det som står etter cd\

Her skal det stå navnet på den katalogen som brukeren din ligger i (i dette eksempelet så er det OF\_LEIR). Velg fil og Lagre.

Lukk alle åpne vinduer, logg deg ut av brukeren (trykk på Windows ikonet, trykk på din bruker og velg «Logg ut»). Du skal nå komme tilbake til Windows påloggings skjerm. Logg deg inn på brukeren din og vent litt. Nå skal programmet starte automatisk.

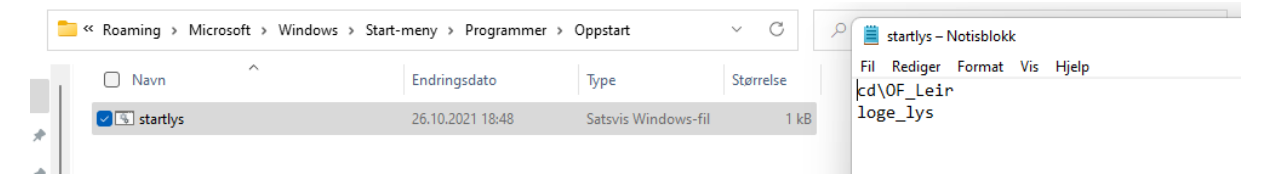

#### Venteskjerm.

For å unngå at noen trykker på Loge\_Lys knappen før programmet har startet, kan man legge et «ventebilde» på bakgrunn skjermen. Gå inn på skjerminnstillinger-Bakgrunn og Velg bilde. Velg «Ventebilde» som ligger på samme katalog som programmet. Man vil da få «Vennligst vent» som bakgrunnsbilde.

#### Endre logo for bruker.

Klikk på Windows logoen, og trykk på brukeren din. Velg «Endre kontoinnstillinger» (oppe til venstre i vinduet). Gå inn på «justere bildet», «Bla gjennom filer» og velg ønsket fil (logoen ligger på samme katalog som programmet).

Har du spørsmål eller kommentarer, ta kontakt

© Berges Lys og Lyd AS, Tlf. 40607939

V. 2.78 - 20/07-2022